# **GOXTREME®** OMNI 360°

# Guía de inicio rápido

### 1. Descargando e instalando la aplicación

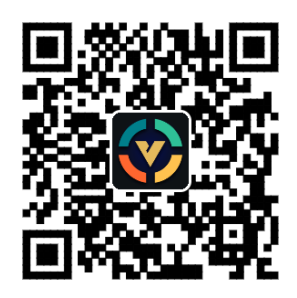

**Figura 1: Descarga de aplicación Android** 

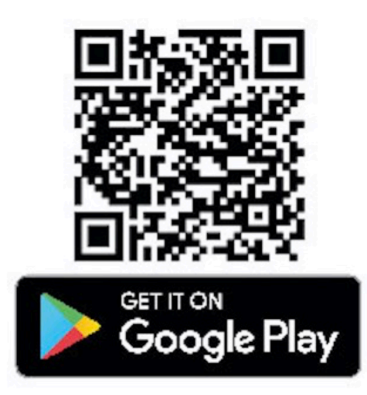

Para conectar el dispositivo por primera vez, por favor escanee el Código QR en la imagen 1 que aparece arriba y descargue la aplicación en la tienda de Google Play. La aplicación admite Android 5.0 o superior, y el dispositivo debería admitir OTG.

## **2. Configuración de la aplicación para su uso con GoXtreme Omni 360**

Instale la aplicación VPai en su dispositivo móvil y conecte Omni 360 al dispositivo con el adaptador USB adecuado (la dirección de la flecha en el adaptador debe insertarse en el Omni 360) y espere a que se abra la aplicación VPai de la siguiente manera:

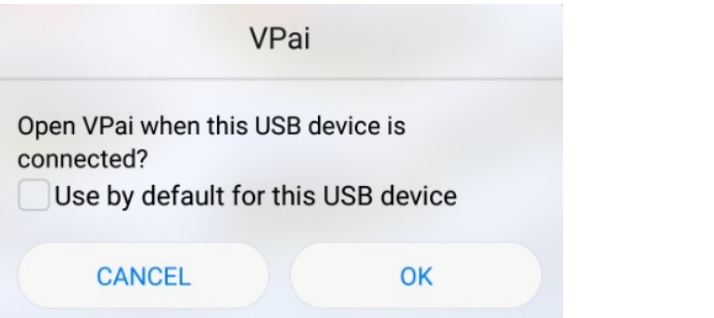

**Figura 2: Omni 360 consejos de conexión** 

Presione "OK" para configurar la aplicación y abrirla automáticamente desde cualquier lugar donde sea conectado Omni 360.

Seleccione "Usar por defecto para dispositivo USB", para asegurarse de que la pantalla de ayuda ya no aparezca cada vez que Omni 360 esté conectado y la aplicación se abra automáticamente.

Después de que el dispositivo esté conectado, presiono el botón de Foto para tomar fotografías. Las imágenes pueden ser vistas en su propia Galería y compartidas con tus plataformas multimedia favoritas. Para más detalles, por favor referirse a **'Compartir'.**

# **3. Funciones de la aplicación**

La aplicación **VPai** contiene las siguientes características:

1. VPai: incluye ajustes de la cámara, ajustes de la foto, ajustes de la grabación de video, manejo de transmisión en vivo.

2. Galería: ver y editar fotos / videos;

3. Compartir: seleccione una imagen o un video en la Galería para compartir en las redes sociales

4. Yo: configuración y gestión de cuentas, preguntas frecuentes, etc.

#### **4. Transmisión en vivo**

VPai360 tiene la habilidad de permitir transmisión en vivo a través de **YouTube** y **Facebook**. 

Presione el botón Vivo para seleccionar su plataforma de transmisión, a como es mostrado en la Figura 3.

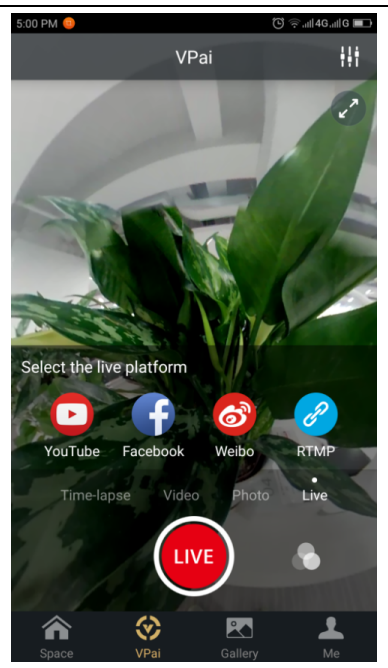

 **Figura 3: 'Modo en vivo'**

#### **YouTube**

Al seleccionar la opción de transmisión en vivo para YouTube se desplazará la pantalla una imagen como la mostrada a continuación en la Figura 4:

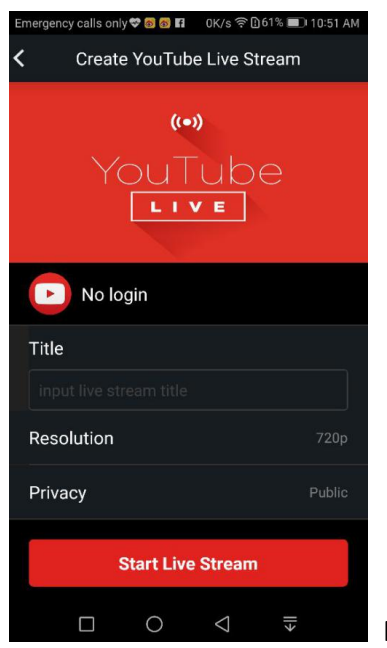

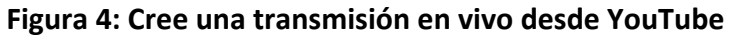

Presione "Sin acceso", para iniciar sesión con las credenciales de su cuenta de Google como se muestra en la Figura 5:

De manera alternativa, usted también puede guardar los detalles de su cuenta de Google con sólo presionar en "Mí".

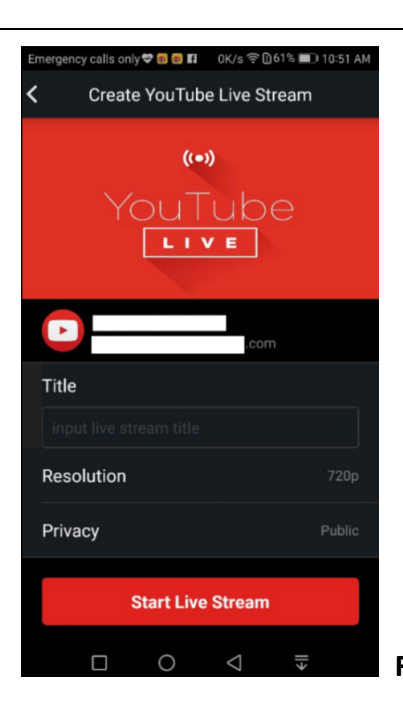

**Figura 5: Inicio de Cuenta de Google** 

Introduzca un nombre o título para su transmisión en vivo, elija una resolución y la configuración de privacidad antes de seleccionar **'Iniciar transmisión en vivo',** como se muestra en la Figura 6.

Cuando transmita en directo por primera vez, notará que aparecerá una pantalla de permisos, como se muestra en la Figura 7.

Presione 'PERMITIR' para autorizar la aplicación de transmisión en vivo usando su cuenta en línea.

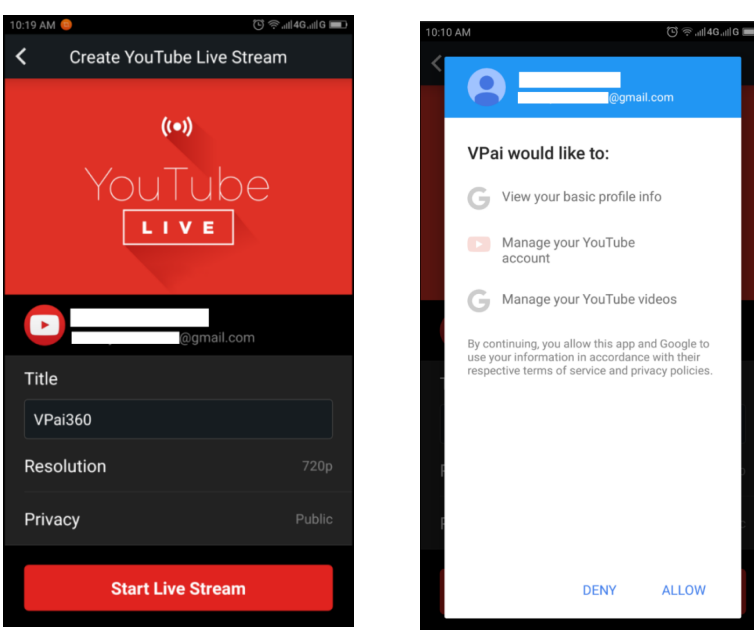

Figura 6: Interfaz registrada **Figura 7: Permiso de cuenta en YouTube** 

Si ha iniciado sesión en una cuenta que no tiene permiso en vivo en YouTube, puede activar la transmisión en directo accediendo a su cuenta en línea como se muestra en la Figura 8. (http://www.youtube.com/features).

| <b>Status and features</b>                           |                                               | <b>Copyright Status</b>                                                                                  |                                                             | <b>Community Guidelines Status</b>                                              |                                                                                                    |  |
|------------------------------------------------------|-----------------------------------------------|----------------------------------------------------------------------------------------------------|-------------------------------------------------------------|---------------------------------------------------------------------------------|----------------------------------------------------------------------------------------------------|--|
| Upload defaults                                      |                                               | (33)<br>区                                                                                                | (35)                                                        | <b>EXT</b><br><b>B</b>                                                          | <b>PART</b>                                                                                                   |  |
| <b>III</b> ANALYTICS                                 | $\checkmark$<br>You have 0 copyright strikes. |                                                                                                    |                                                             | You have 0 Community Guidelines strikes.                                        |                                                                                                    |  |
| TRANSLATIONS &<br>TRANSCRIPTIONS<br>$\overline{X}_A$ | $\ddot{}$                                     |                                                                                                    |                                                             |                                                                                 |                                                                                                    |  |
| CREATE<br>м                                          | $\checkmark$                                  | Monetization                                                                                             | Longer videos                                               | <b>External annotations</b>                                                     | <b>Custom thumbnails</b>                                                                                      |  |
| YOUR CONTRIBUTIONS<br>函                              |                                               | Create a channel before signing<br>up for monetization.                                                  | Upload videos longer than 15<br>minutes. Learn more         | Lets you link annotations to<br>external sites or merch partners.<br>Learn more | Lets you use custom thumbnails<br>for your videos.<br>Your account isn't eligible at this<br>time. Learn more |  |
| <b>Help and feedback</b>                             |                                               | Ineligible                                                                                               | Eligible<br>Enable                                          | Not Enabled                                                                     | Not Enabled                                                                                                   |  |
|                                                      |                                               | Paid content                                                                                             | Content ID appeals                                          | Unlisted and private videos                                                     | Live streaming                                                                                                |  |
|                                                      |                                               | You must enable monetization<br>before you can offer paid content.<br>Learn more                         | Lets you appeal rejected Content<br>ID disputes. Learn more | Lets you have unlisted and<br>private videos. Learn more                        | Lets you live stream. Learn more                                                                              |  |
|                                                      |                                               | Ineligible                                                                                               | Not Enabled                                                 | Enabled                                                                         | Eligible<br>Enable                                                                                            |  |
|                                                      |                                               | Embed live streams                                                                                       | Video editor                                                | Fan Funding                                                                     | Uploading                                                                                                    |  |
|                                                      |                                               | Your account isn't enabled for<br>live streaming. See Live<br>Streaming feature status for more<br>info. | Lets you edit your videos'<br>content. Learn more           | You must verify your account to<br>enable Fan Funding. Learn more               | You can upload! Learn more                                                                                    |  |
|                                                      |                                               | Ineligible                                                                                               | Enabled                                                     | Ineligible                                                                      | Enabled                                                                                                    |  |

**Figura 8: Activando la transmisión directa en su cuenta de canal de YouTube**

Haga clic en **Habilitar** transmisión en directo para activar el permiso de reproducción en vivo.

Después de que las configuraciones anteriores hayan sido confirmadas y guardadas, presione **Inicio de transmisión en vivo.** Su transmisión directa comenzará a como aparece reflejado en la Figura 9.

Imágenes en directo podrán ser vistas desde la página o aplicaciones de YouTube.

Para detener la transmisión en cualquier momento que desee, solo necesita

presionar el ícono del obturador.  $\bigcirc$ 

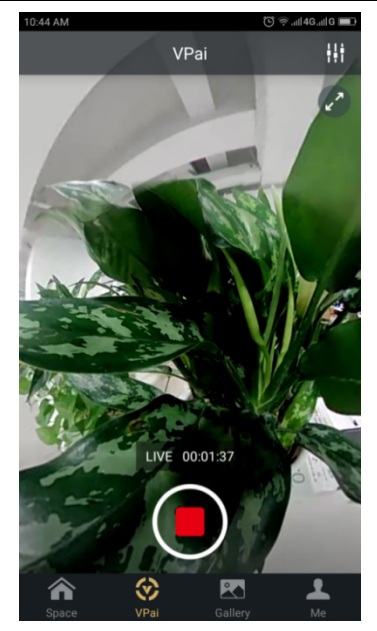

**Figura 9: Interfaz de transmisión en vivo**

#### **Facebook**

La selección del ícono de Facebook aparecerá en la pantalla de configuración para transmitir a través de *Facebook Directo*.

Al igual que You Tube se le pedirá que ingrese un título de transmisión, seleccione la resolución e inserte su nombre o datos de su cuenta en Facebook.

De manera alternative, usted podrá guardar detalles de su cuenta en 'Mí'.

Cuando todos los detalles de configuración estén listos, presione 'Iniciar transmisión **en vivo"**, tal y como se muestra en la Figura 10.

Cuando transmita en directo por primera vez en Facebook, autorice desde su cuenta dicha transmisión, tal como se muestra en la Figura 11.

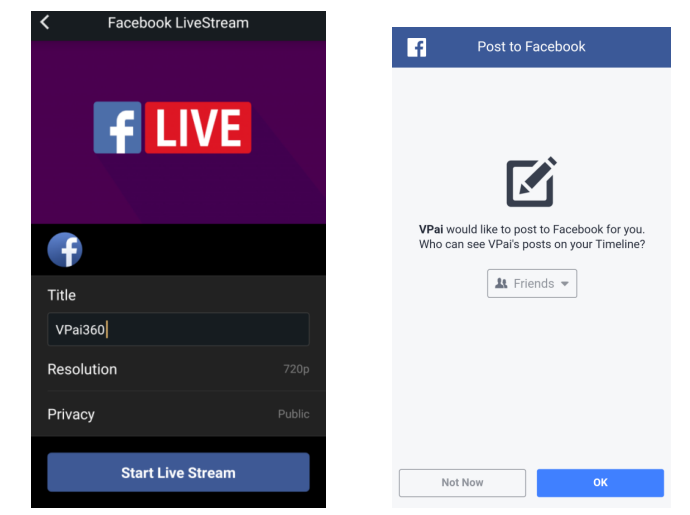

**Figura 10: Crea un directo en Facebook Figura 11: Cuenta de permiso de Facebook**

**★ Si experimenta algún error al compartir en Facebook u algún error en transmisión en vivo,** confirme que la aplicación de Facebook se puede utilizar correctamente desde su teléfono.

# **3.3 Compartir**

Presione el botón **'Seleccionar'** en la esquina superior derecha de la Galería – Galería local / Galería de nubes (también puede presionar una imagen o un vídeo), para elegir sus fotos o vídeos para compartir. (Facebook es compatible con seis imágenes al mismo tiempo, mientras que otras plataformas admiten un solo archivo de imagen

/ vídeo a la vez). Presione el botón de compartir **en la esquina inferior izquierda** de la interfaz para proceder con "compartir".

Fotos o vídeos compartidos en Facebook, YouTube (solo para los vídeos) pueden ser vistos en el 'modo panorama'.

Seleccionando 'Otros' compartirá una foto o vídeo de formato plano.

Si usted desea compartir archivos en otras plataformas que puedan ser vistos en modo panorámico, deberá seleccionar "Sitio web VPai " y compartirlo con "Otros".

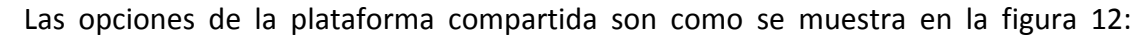

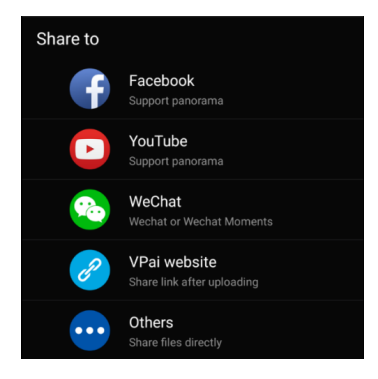

Figura 12: La interfaz de compartir

Tenga en cuenta: Cuando se comparten archivos vía **Facebook** y YouTube (que solo permiten vídeos), los archivos serán compartidos directamente a las cuentas personales como aparecen establecidos en **'Me'.**

Si comparte utilizando 'el sitio web VPai' los archivos serán primero subidos a una galería de nubes y luego compartidos por acoplamiento a las otras plataformas. Después de cargar el archivo, aparece la selección de la plataforma compartida como se muestra en la Figura 13.

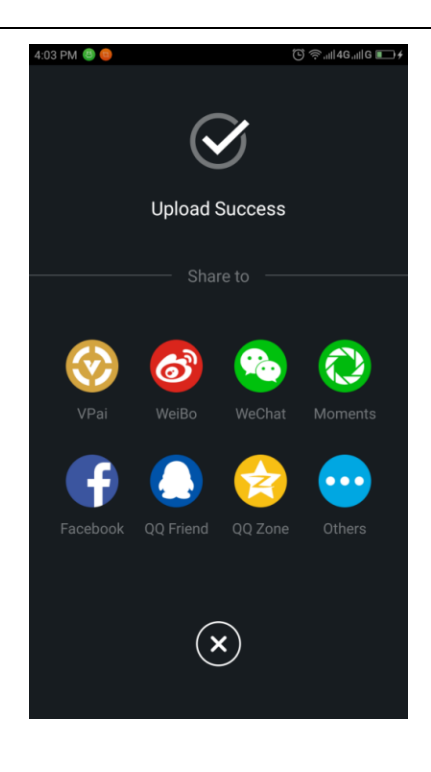

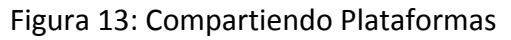

#### **DECLARACIÓN DE CONFORMIDAD**

Easypix declara que el product GoXtreme Omni 360 cumple todos los requisitos esenciales de la Directiva 1999/5/CE. The declaración de conformidad puede descargarse desde este enlace: http://www.easypix.info/download/pdf/doc\_goxtreme\_omni360.pdf Para cualquier asistencia o consulta, por favor visite nuestra área de soporte técnico en www.easypix.eu

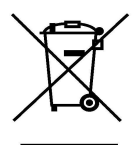

Únicamente UE 

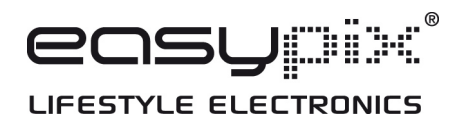